## **Borger.dk - det offentlige på Internettet**

Gå på Internettet, hold Ctrl-tasten nede og tryk på o, og indtast borger.dk tryk derefter på Enter-tasten.

Klik på knappen Acceptér cookies.

Klik på "Vælg kommune" og vælg din kommune i oversigten.

Klik på "Log på".

Hvis boksen "Do you wan't to run…" dukker frem, klikker du på Run.

Hvis boksen "Du viderestilles nu…" dukker frem, klikker du på krydset til højre for denne overskrift.

Log ind med dine NemID-koder.

Klik på "Min side".

Klik på din adresse og på Bolig for at se oplysninger om denne.

Til højre på skærmen kan du se hvilke emer du kan gå ind på.

I nogle tilfælde bliver du dirigeret over på en anden hjemmeside f.eks. ois.dk.

Hvis du bliver bedt om at logge ind igen, skal du gøre det. Forlad ois.dk ved at klikke på krydset øverst til højre

Klik på dit navn og vælg imellem:

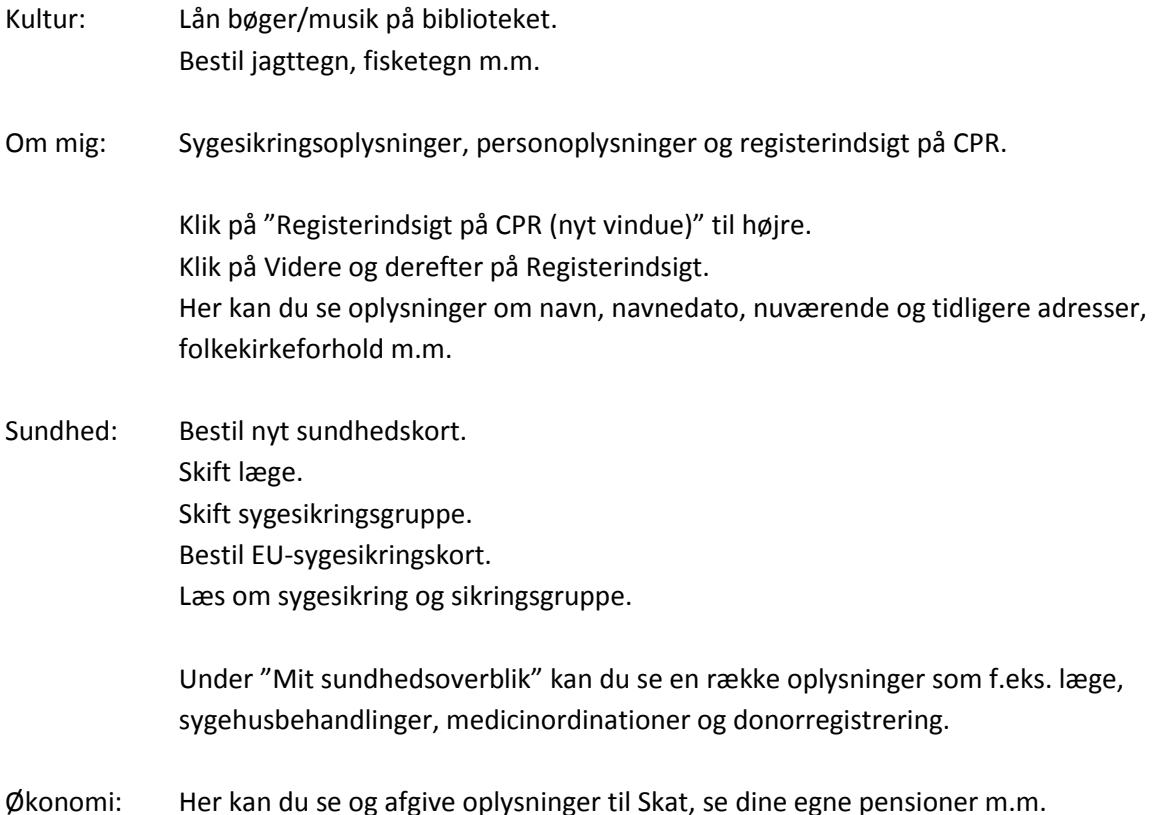